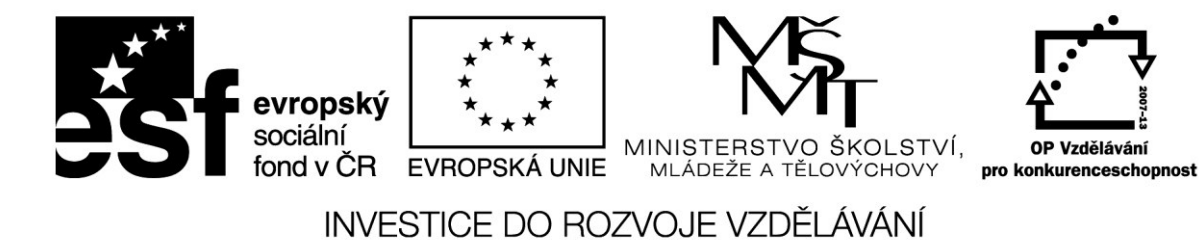

# **Interaktivní tabule pro pokročilejší uživatele**

(Jitka Kominácká)

Projekt Škola digitálního věku

OP-VK, reg. č. CZ.1.07/1.3.00/51.0003

**V Ostravě 2014** 

#### Obsah

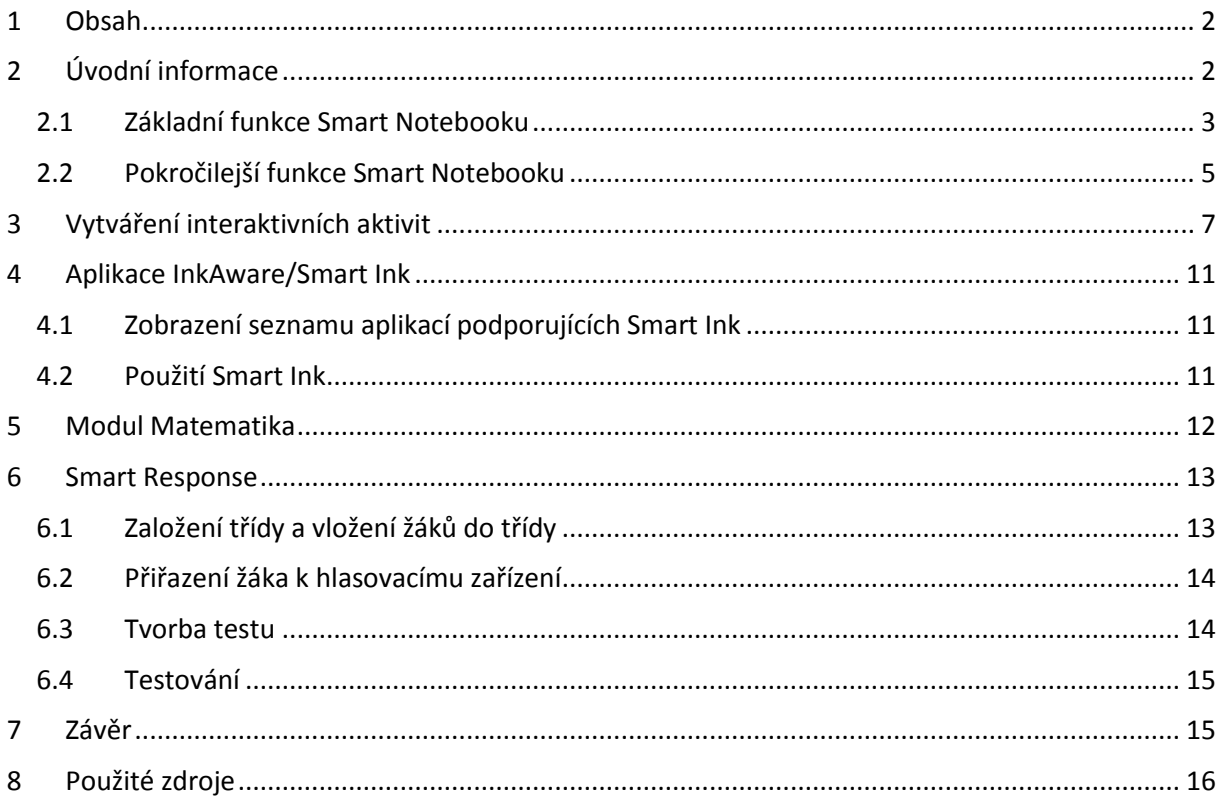

# <span id="page-2-0"></span>**1 Obsah**

Tento text slouží jako podpora šestihodinového školení pro pokročilejší uživatele interaktivní tabule Smart Board. Obsah školení se skládá ze základních 4 bloků:

- úvodní informace zopakování základních funkcí a seznámení s pokročilejšími funkcemi interaktivní tabule,
- vytváření flashových her,
- Spolupráce s dalšími aplikacemi InkAware/Smart Ink, vkládání rukopisných poznámek,
- doplňky SW modul Matematika a práce se SmartResponse.

# <span id="page-2-1"></span>**2** Úvodní informace

**Interaktivní tabule** se ve výuce používají více než 20 let. V České republice už to bude bezmála 15 let. Rozmach interaktivních tabulí v posledních letech především způsobilo snížení cen tabulí a evropské dotace v rámci projektu OP VK. Nyní je na každé české škole minimálně jedna interaktivní tabule, na některých i 10 tabulí.

Na trhu je několik typů interaktivních tabulí, které se liší jak hardwarově, tak softwarově. Vzhledem k tomu, že školy nakupují tabule postupně a díky realitě výběrových řízení, kdy jediným kritériem je cena, se lze na jedné škole setkat s různými typy tabulí. Tato skutečnost poněkud stěžuje spolupráci pedagogů na vytváření materiálů a zvyšuje to také nároky na znalost ovládání různých tabulí.

Nejrozšířenější tabulí na základních a středních školách je **tabule Smart Board** s výukovým softwarem Smart Notebook. Na uvedenou tabuli je orientován tento podpůrný text.

Interaktivní tabule Smart Board má v rozích 4 kamery, které umožňují snímání polohy dotknutí prstu ruky. Prst nahrazuje počítačovou myš. K dispozici jsou také "pera" (digitální inkoust), kterými lze vpisovat poznámky do různých aplikací, popřípadě přes libovolné aplikace. Tato pera jsou součástí vybavení tabule a jsou umístěna v přihrádce pod tabulí. Verze tabule X800 a vyšší umožňuje ovládání současně dvěma osobami. Tabule mohou mít úhlopříčku až 221 centimetr.

Tabule také musí být připojena k počítači/notebooku, na němž musí být nainstalované ovladače. Připojení je většinou realizováno USB kabelem. Kromě samotné interaktivní tabule je třeba dataprojektor, který promítá na tabuli plochu připojeného stolního počítače/notebooku. Aby promítání bylo synchronizované s tabulí, je třeba po připojení tabuli zorientovat pomocí 9 (4) bodů. Na novějších typech tabule je tlačítko orientace na levé straně ovládacího panelu. Velmi vhodné je ozvučení, protože mnoho aplikací pro interaktivní tabuli je doplněno o zvuk.

Pokud je tabule správně zapojená, tak kontrolka na interaktivní tabuli svítí zeleně. Ovladače Smart jsou dostupné následovně:

*Start -> Všechny programy -> Smart technologie -> Ovladače Smart -> Nástroje Smart Board.* 

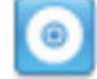

Novější tabule Smart Board obsahují funkci sledování objektu. Tabule pozná podle velikosti oblasti kontaktu, o jaký nástroj ovládání se jedná.

- Při dotyku interaktivního povrchu perem, software SMART rozpozná reflexní povrch a píše se nebo kreslí digitálním inkoustem na obrazovku.
- · Při dotyku prstem se provádí klepnutí levým tlačítkem.
- Při dotyku gumou, dlaní nebo hranou ruky, tabule zaznamená velkou kontaktní plochu a smaže digitální inkoust z obrazovky.

Jakýkoliv dotyk povrchu interaktivní tabule lze zafixovat jako určitý nástroj (např. pero, guma nebo nástroj Výběr) bez ohledu na velikost kontaktní plochy. Fixace se provádí stisknutím tlačítka barev pera na odkládacím panelu na dobu nejméně 3 sekund. Vybraná kontrolka bliká, když je takto nástroj zafixován. Odemknutí se provádí stiskem jakéhokoliv tlačítka barvy na odkládacím panelu.

Mezi užitečné funkce tabule Smart Notebook lze zařadit Maskování obrazovky, reflektor, Lupa, Ukazatel a Panel digitalizace obrazovky a Videozáznam.

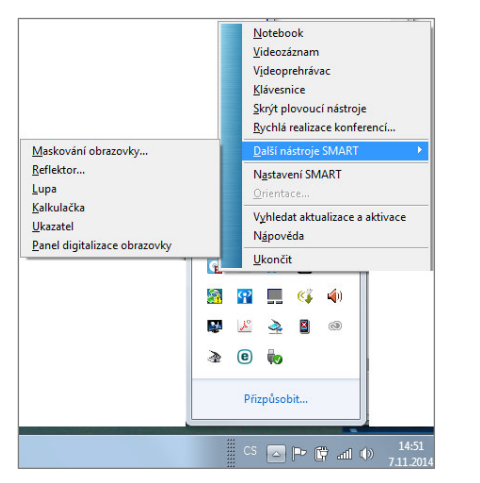

*Obr. 1: užitečné funkce* 

Maskování obrazovky a reflektor zajistí, aby se žák soustředil jen na část obrazovky, protože větší či menší část obrazovky je zakryta. Maskování obrazovky slouží k zakrytí celé obrazovky a jejímu postupnému odkrývání, reflektor zakryje celou obrazovku a odkryje jen kruh (čtverec), na který se zaměří. Lupa zvětší část obrazovky. Ukazatel má za úkol ukazovat na požadovanou část obrazovky. Panel digitalizace obrazovky uloží do schránky část obrazovky a poté ji může vložit na novou stránku ve Smart Notebooku. Videozáznam nabízí možnost vytvořit videosoubor z úkonů, které se na interaktivní tabuli provádí. Společně s mikrofonem zaznamená i mluvený komentář.

Interaktivní tabuli lze doplnit o další užitečný hardware. Nejčastějším velmi užitečným doplňkem interaktivní tabule je hlasovací/testovací zařízení Smart Response. Vizualizér slouží k zobrazování 3D objektů a práci s nimi. Pro malé děti je někdy lepší interaktivní stůl Smart table. Na vysokých školách se zase více používá dotyková LCD obrazovka Smart Podium.

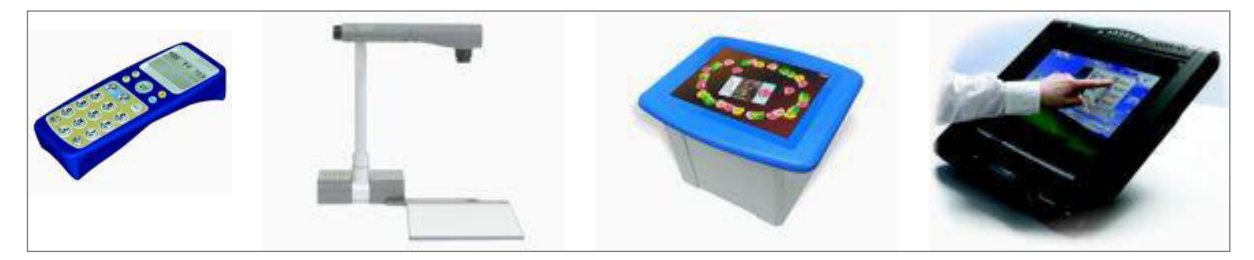

*Obr. 2: Další Sŵart hardǁare ;Smart hardware, 2014)* 

K interaktivní tabuli je dodáván aplikační SW Smart Notebook, který je určený pro vytváření interaktivních výukových materiálů. Soubory vytvořené v tomto SW mají příponu *.notebook*. Podobně jako PowerPoint je soubor členěn do slidů (snímků), které nesou textové informace, obrázky, tabulky, flashové animace, zkušební otázky pro HW Response (viz dále), nebo aktivní matematické prvky (viz dále).

#### **2.1 Základní funkce Smart Notebooku**

<span id="page-3-0"></span>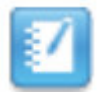

Tento text předpokládá, že uživatel má již základní znalosti ovládání interaktivní tabule Smart Board a alespoň elementární zkušenost se softwarem Smart Notebook.

Pracovní plocha Smart Notebooku obsahuje v horní části panely nástrojů akce, zásuvné moduly, nástroje a kontextový nástroj. Na pravé či levé straně je panel, který může obsahovat řadič stránek (snímků, slidů), nebo kartu galerie, nebo kartu přílohy, popřípadě kartu vlastnosti, nebo kartu doplňky. Je-li nainstalován Smart Response, tak je zde i karta Smart Response.

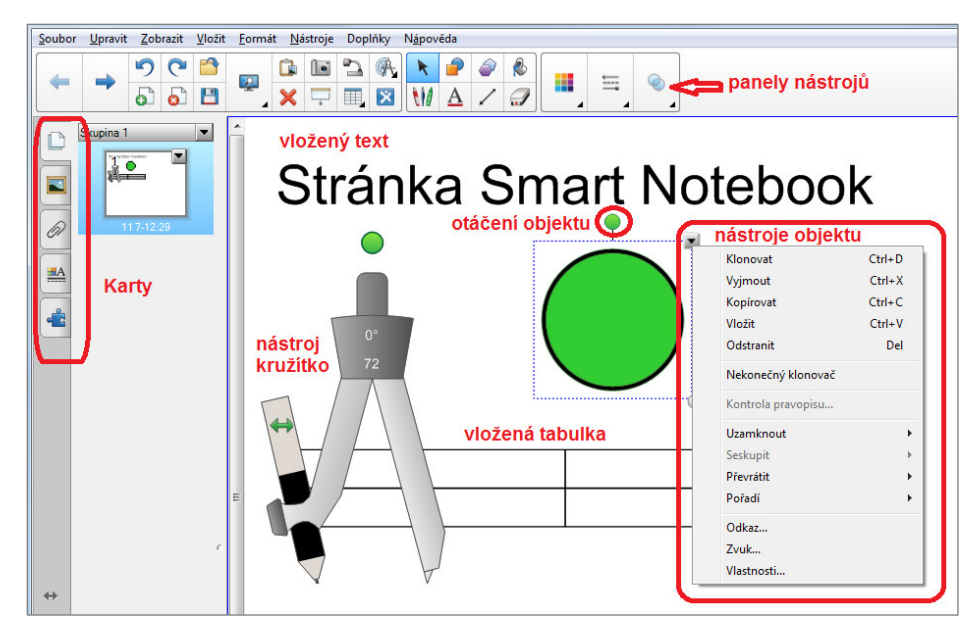

Obr. 3: uživatelské prostředí Smart Notebooku s vloženými základními objekty a vyznačenými nástroji

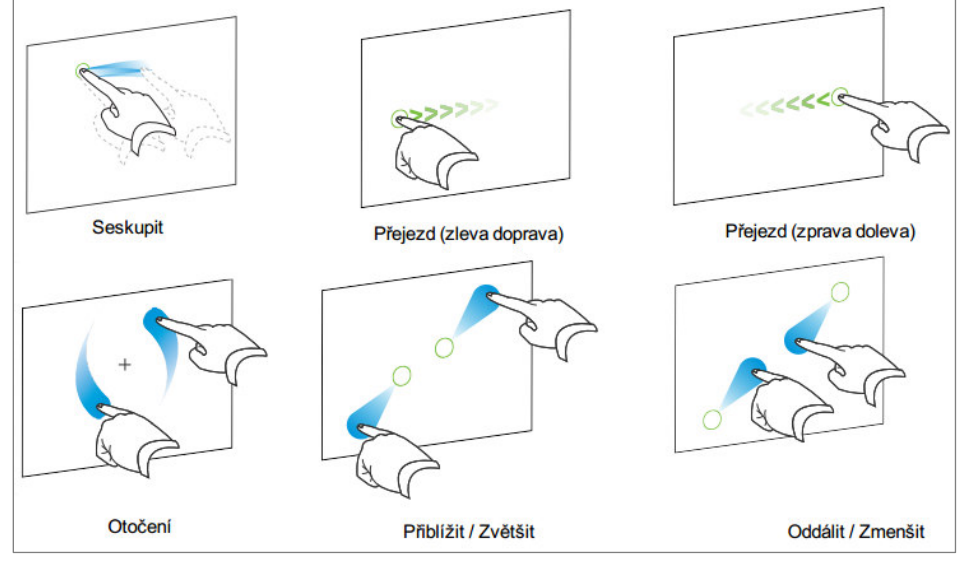

Novější typy tabule Smart Board nabízí více dotykové ovládání objektů (viz násl. obr.).

*Obr. 4: Více dotykové ovládání (Smart Notebook 11, 2014)* 

Pomocí panelů nástrojů lze vložit na stránku (snímek, slide) text, základní tvary, ručně nakreslené obrázky a schémata, tabulky, obrázky z galerie nebo externích zdrojů, objekty s připojeným zvukem nebo odkazem na externí zdroj. Stránka (snímek, slide) také může obsahovat interaktivní flashovou aktivitu (hru), popř. aktivitu vytvořenou s modulem Math, nebo otázku testu spojenou s hlasovacím (testovacím) zařízením Smart Response. V případě připojení vizualizéru lze 3D pracovat s vizualizovaným předmětem. V případě připojení Smart kamery lze kombinovat snímaný předmět s virtuálními objekty, tzv. rozšířená realita (Augmented Reality).

Mezi základní a velmi užitečné funkce lze řadit funkci Maskování obrazovky. Tato funkce zakryje obrazovku šedou plochou. Tu lze postupně odkrývat ze všech 4 stran.

Mezi základní funkce beze sporu patří práce s objekty vloženými na stránku. Práce je velmi obdobná pro různé typy objektů (text, tvar, obrázek, ...).

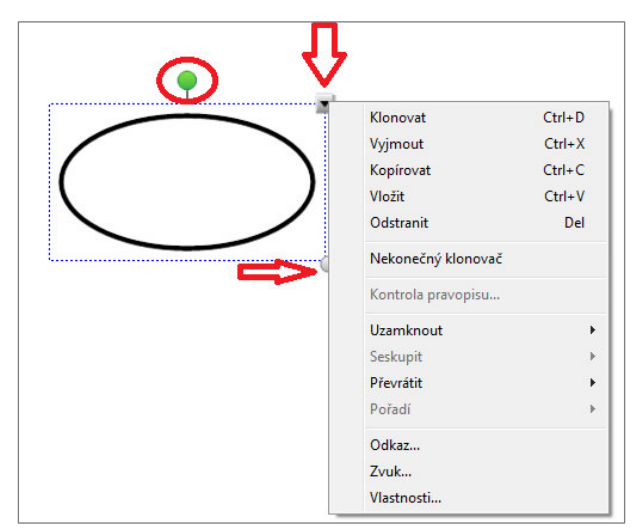

Zelené kolečko nabízí možnost otáčet objektem. Šedé kolečko v pravém dolním rohu zase nabízí funkci nastavení velikosti objektu. Kliknutím na šipku v pravém horním rohu se zobrazí nástroje. Zde je třeba poukázat na možnost *Uzamknout*. Díky tomu se uzamkne pozice objektu a žák tak při práci s tabulí objektem nepohne. Pomocí funkce Odkaz lze přiřadit objektu odkaz na externí zdroj, např. webovou stránku, která se po kliknutí na objekt otevře. Funkcí Zvuk se přiřadí objektu zvukový soubor, který se spustí po kliknutí na objekt (musí být zapnuté reproduktory).

*Obr. 5: Práce s objektem* 

Vytvořené soubory lze exportovat do rastrových formátů bmp, gif, jpeg a png, dále pak do formátů pdf a ppt. Exportovaný soubor neobsahuje přílohy, soubory jako zástupce a mnoho (všechny) efekty. Přenositelným formátem mezi různými typy interaktivních tabulí je formát cff. Pokud potřebujeme soubor vytvořený ve Smart Notebooku zobrazit v jiném softwaru jiného typu interaktivní tabule, tak je vhodné jej exportovat do **formátu cff** a před použitím na druhé tabuli jej z tohoto formátu importovat do nativního formátu použitého softwaru této tabule jiného typu (Active Board, ...). **Importovat** do Smart Notebooku je také nejlepší z formátu cff. Dále lze importovat pptx, pdf, .... Při importu se nemusí všechny funkce importovat správně.

#### **2.2 Pokročilejší funkce Smart Notebooku**

<span id="page-5-0"></span>Není triviální stanovit, které funkce patří mezi základní a které mezi pokročilejší, protože každý uživatel postupuje odlišně. Někdo pracuje stylem pokus-omyl, někdo pečlivě studuje návod, někdo sleduje výukové videoklipy na youtube a někdo se motivuje prací kolegů. Různí uživatelé tak používají různé funkce. Funkcí je také mnoho a s jednotlivými verzemi Smart Notebooku se vyvíjí. Některé funkce mizí, některé zase naopak košatějí, nové přibývají...

Do pokročilejší práce vždy patří **dodržování typografických zásad**. Typografická pravidla se bohužel velmi podceňují, i když zásadním způsobem ovlivňují čitelnost a pochopitelnost obsahu dokumentu. V prezentačních programech (Smart Notebook, PowerPoint, ...) se důsledně musí používat bezpatkové písmo (Arial, Tahoma, Calibri, ...), protože je čitelnější z větší vzdálenosti. V celém dokumentu by měl být použit stejný font. Stupeň (výška) písma by rozhodně neměl být menší než 24 pt (72 pt = 1 palec). Velmi opatrně by se mělo zacházet s barvami. Při přípravě prezentace na monitoru jsou barvy lépe patrné, než při promítání dataprojektorem. Existuje také množství poruch zraku, které ztěžují rozpoznání různobarevných objektů. Naopak s úspěchem lze využívat psychologického aspektu barev. Problematika typografie je velmi komplexní a u pedagogů si beze sporu zaslouží velkou pozornost. Čtenáře lze odkázat na literaturu k tomu tématu, např. Typografický manuál (Beran a kol., 2005). Dlouhodobě se také typografii věnuje doc. Jiří Rybička, který kromě odborných publikací také vzdělává učitele.

Zajímavou funkcí je vytváření tvarů pomocí rozpoznávání tvarů. Nástroj Pero rozpoznávající tvary lze použít pro kreslení kružnic, oválů, čtverců, pravoúhelníků, trojúhelníků a oblouků.

Tato funkce je dostupná na panelu nástrojů Pera, tlačítka *Druhy pera* (viz obr.). Vybere-li se Pero rozpoznávající tvary, pak po nakreslení tvaru připomínající například obdélník, bude tento převeden na objekt obdélník.

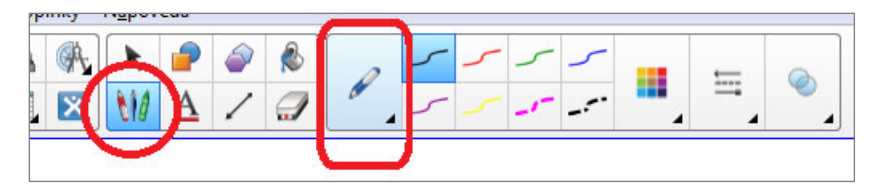

*Obr. 6: Panel nástrojů Pera* 

Zde je i funkce Kaligrafické pero, které převede ručně psaný text na text. Je důležité psán čitelně, ideálně tiskacím písmem.

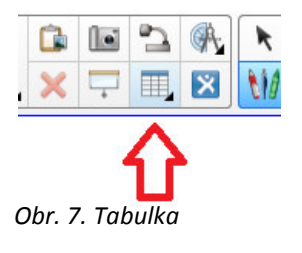

Užitečnou funkcí je vkládání tabulek. Tabulky lze vytvářet přímo ve Smart Notebooku, nebo je přenášet z jiných aplikací. Přizpůsobení tabulky nabízí přesun, změnu orámování, změnu velikosti. Změnu počtu řádků a sloupců a samozřejmě i odstranění tabulky. Ve Smart Notebooku je funkce Pamatovat si rozměry pro nové tabulky, díky které následující tabulky budou mít stejné rozměry.

**Měřicí nástroje** (ikona kružítka s úhloměrem) na panelu nástrojů nabízí vložení pravítka, úhloměru a kružítka. Jsou to užitečné funkce pro podporu výuky matematiky. Pomocí kružítka pak lze narýsovat kružnici o daném poloměru.

Zajímavou funkcí je *animování objektů*. Nastavuje se ve vlastnostech objektu. Pomocí animace může objekt "přiletět" nebo "odletět" na základě akce (otevření stránky, kliknutí myší, prstem, ...). Tyto nástroje je třeba využívat s velkou obezřetností a jen když je k tomu pádný důvod. Pohyb pouze na efekt, bez důvodu je kontraproduktivní. Animace se může hodit například u objektu, který zakrývá odpověď na otázku. Žák odpoví na otázku, klikne prstem na objekt, ten "odletí" a žák vidí, zda odpověděl správně.

Někdy může být přínosem vložit multimediální soubory. V případě Smart Notebook jsou ideální soubory kompatibilní s přehrávačem Adobe Flash, tzv. flashové animace. Soubory musí být samorozbalovací. Aby byly tyto animace zobrazitelné, je třeba mít na počítači nainstalovaný Adobe Flash Player. Multimediální soubory jsou ve Smart Notebooku vložené jako objekt. Proto s ním lze provádět stejné úkony, jako s jakýmkoliv jiným objektem (otáčet, měnit velikost, ...). Na stránku Smart Notebooku lze také vložit jako objekt internetový prohlížeč k prohlížení webových stránek.

Galerie objektů je rozdělena do dvou částí. Horní část galerie představuje seznam kategorií. Po výběru kategorie se její obsah zobrazí v dolní části galerie. Lze procházet seznamem kategorií a prohlížet si obsah každé kategorie. Miniatury v kategoriích poskytují náhled obrázků obsahu.

- V kategorii Obrázky se obrázky zobrazují jako miniatury.
- V kategorii Interaktivní a multimediální se objekty videa zobrazují jako jeden snímek videa, zvukové objekty se zobrazují s ikonou reproduktoru v levém spodním rohu a soubory kompatibilní s přehrávačem Adobe Flash Player se zobrazují jako ikona Adobe Flash Player nebo miniatura obsahu s malou ikonou Adobe Flash Player v levém horním rohu.
- V kategorii 3D objekty se 3D modely zobrazují jako miniatury.
- V kategorii Soubory a stránky aplikace Notebook se soubory zobrazují jako stránky s přehnutým pravým horním rohem.
- V kategorii Pozadí a motivy se pozadí zobrazují jako stránky s přehnutým pravým dolním rohem a motivy jako miniatury.

V galerii lze vyhledávat podle klíčového slova. Po vyhledání objektu se přidávají tažením myší (prstu) na stránku.

Přidávání vlastního obsahu do galerie je možností, jak mít po ruce objekt, který často používáme a dosud jsme jej měli v externím umístění. Objekt stačí vložit na stránku a pak jej tažením myší (prstem) přesunout do *Můj obsah*. Při vkládání mnoha objektů do galerie je vhodné si galerii uspořádat do složek. Složky lze Exportovat jako soubor kolekce pro sdílení s kolegy, popř. galerie kolegy Přidat ke složce Můj obsah.

Při práci s externími zdroji je třeba **pracovat v souladu s autorským zákonem**. Ten mimo jiné říká, že v přímé výuce lze používat cizí zdroje takřka bez omezení. Pokud ale prezentaci dáváme k dispozici žákům, pak už se musí jednat o autorské dílo (dílo vzniklé tvůrčí duševní činností autora). V díle lze použít cizí obsah jen v odůvodněné míře a musí být uveden odkaz na zdroj (autor, název díla, vydavatel, rok vydání – záleží na typu díla). Autorský zákon (2014) je poměrně přehledně a stručně napsaný, každému pedagogovi zpracovávajících výukové materiály jej lze doporučit k přečtení.

# <span id="page-7-0"></span>**3** Vytváření interaktivních aktivit

Jak bylo uvedeno výše, obsahem stránky ve Smart Notebooku může být flashová hra neboli interaktivní aktivita. Před použitím musí být interaktivní aktivity nainstalované (stažené z webu smarttech.com) a také musí být na počítači nainstalovaný Adobe Flash Player (nejlépe přímo ze stránek společnosti Adobe).

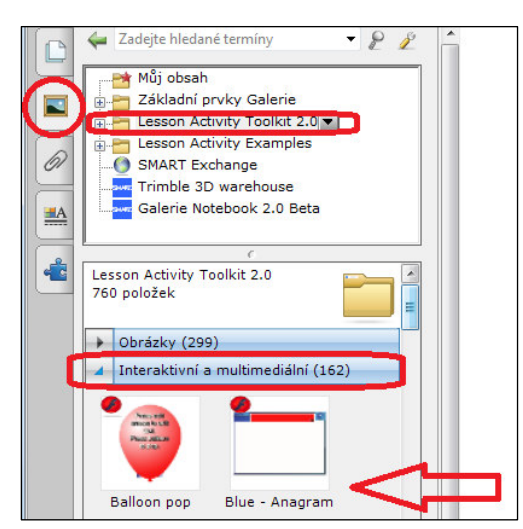

Interaktivní aktivity jsou dostupné v galerii,

složka Lesson Activity Toolkit,

podsložka Interaktivní a multimediální.

Aktivit zde může být celá řada, najdeme zde shodné aktivity, jen jsou připravené v jiné barvě.

*Obr. 8: Interaktivní aktivity* 

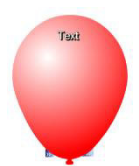

První používanou aktivitou především na 1. stupni základní školy je praskací balónek. Do balónku lze napsat text (např. otázku). Pokud žák správně odpoví, může si prstem balónek prásknout. Pomocí šipek vlevo se upravuje obsah, pomocí čárek vpravo velikost balónku. Důležité je před použitím ve třídě balónek uzamknout.

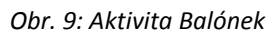

Další aktivitou je Anagram. V této aktivitě žák uspořádává písmena do funkčního slova. Ke každému slovu může být nápověda, popřípadě přiložený obrázek. Aktivita se hodí např. k procvičování slovní zásoby cizího jazyka. Obrázek ukazuje procvičování hlavních měst Evropy. Aktivita Sentence Arrange slouží k uspořádávání slov. Využít ji lze například v angličtině, kde je dané pořadí slov ve větě.

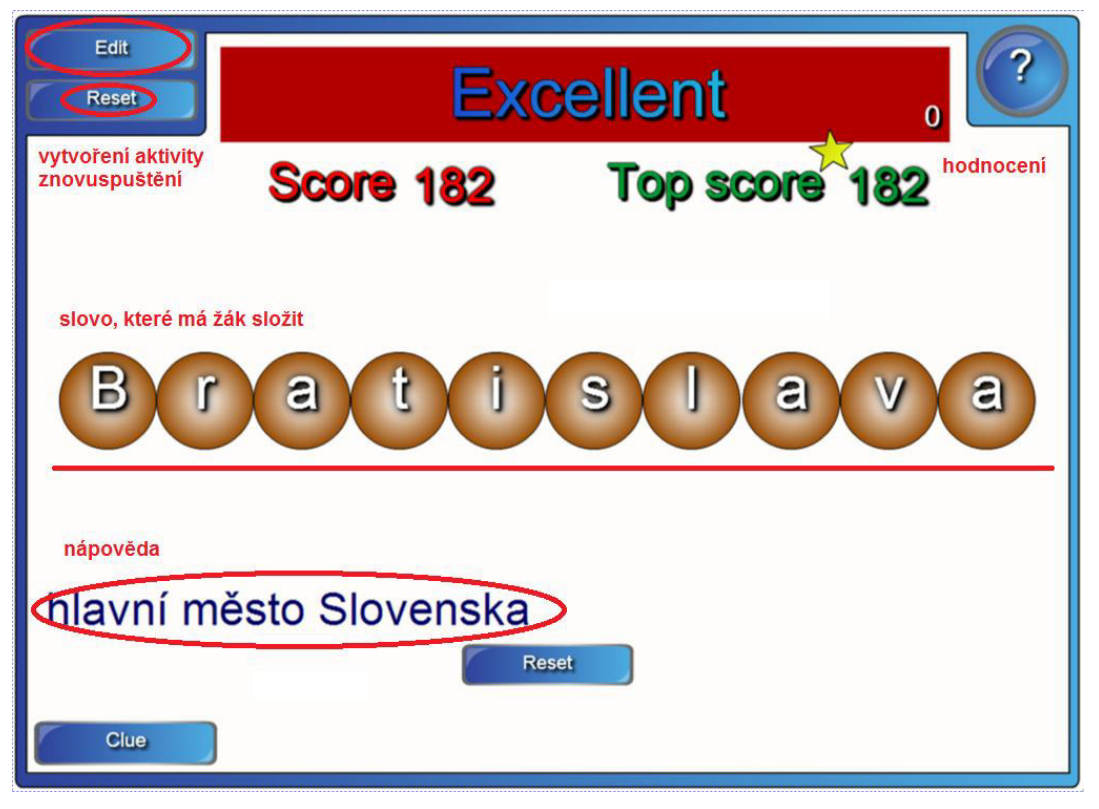

*Obr. 10: Aktivita Anagram* 

Dvě aktivity Category Sort nabízí cvičení pro rozdělování do dvou nebo tří kategorií. Obrázek ukazuje třídění na ovoce a zeleninu. Třídit lze slova nebo obrázky. Obdobné dvě aktivity Vortex sort nabízí dělení slov, popř. obrázků do dvou kategorií. Žáci slova přemísťují do spirál.

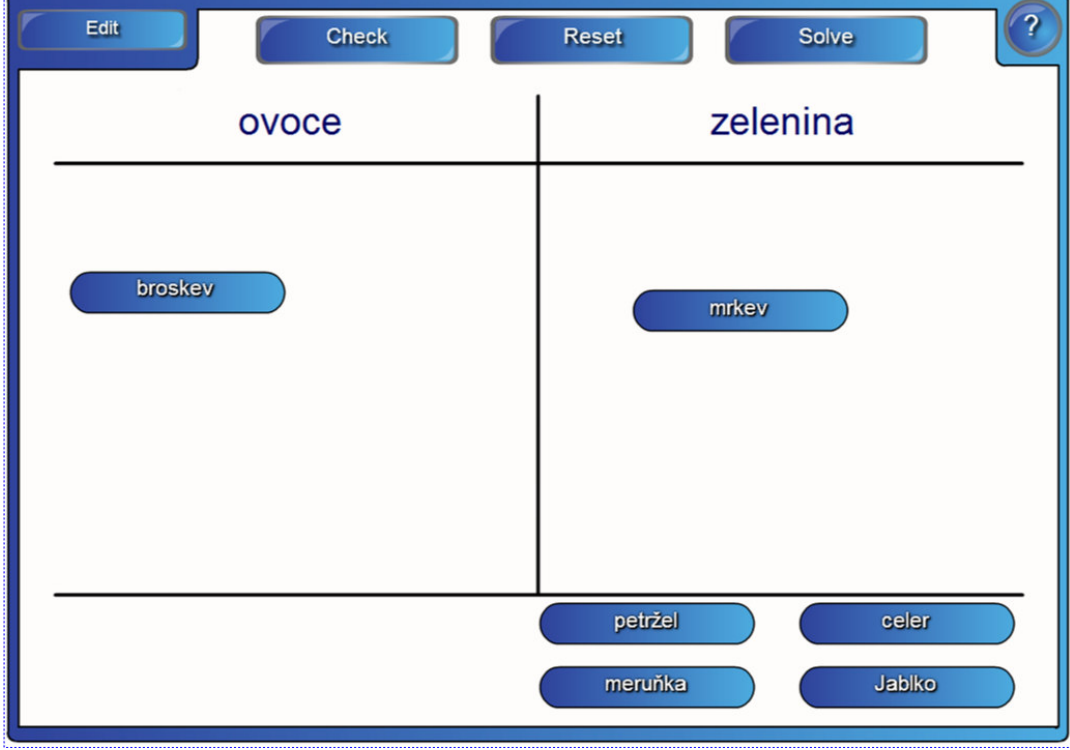

*Obr. 11: Aktivita Category Sort* 

Aktivita procvičující přiřazení správného slova dle popisu se nazývá Keyword Mach. Na obrázku je ukázka přiřazování správných panovníků.

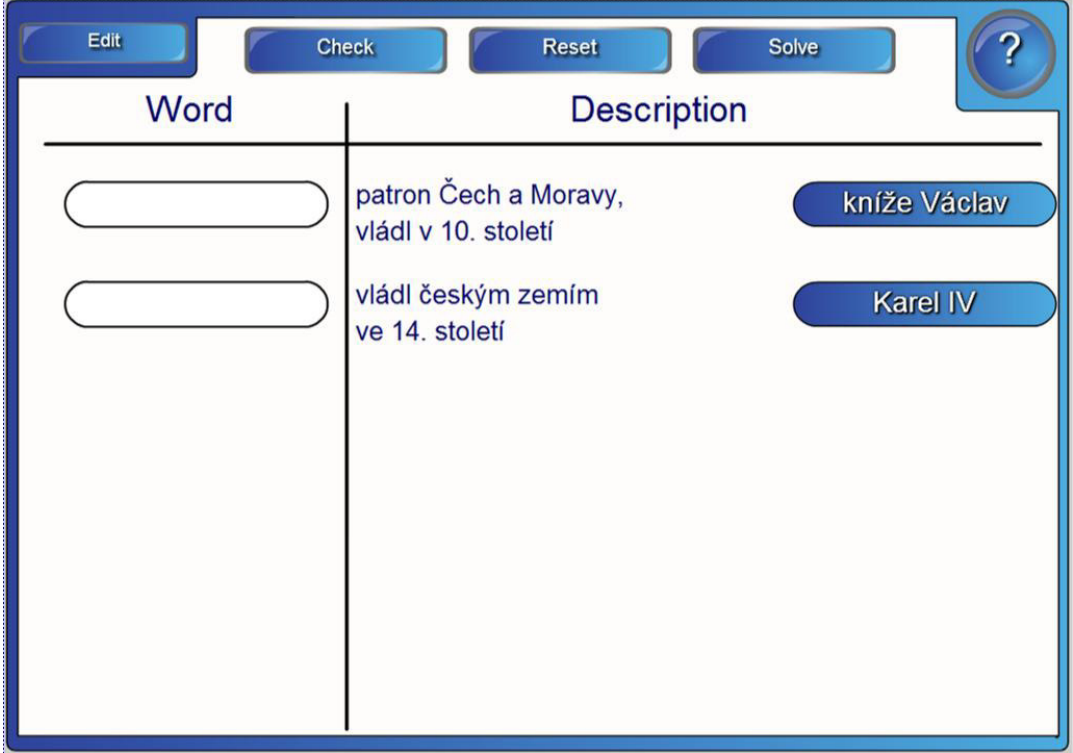

*Obr. 12: Aktivita Keyword Mach* 

Aktivita Hot Spots nabízí možnost pojmenování částí celku. V této aktivitě je důležité, aby se v obrázku nevyskytovalo více částí, které by mohly mít stejný název. Obrázek ukazuje procvičování světadílů.

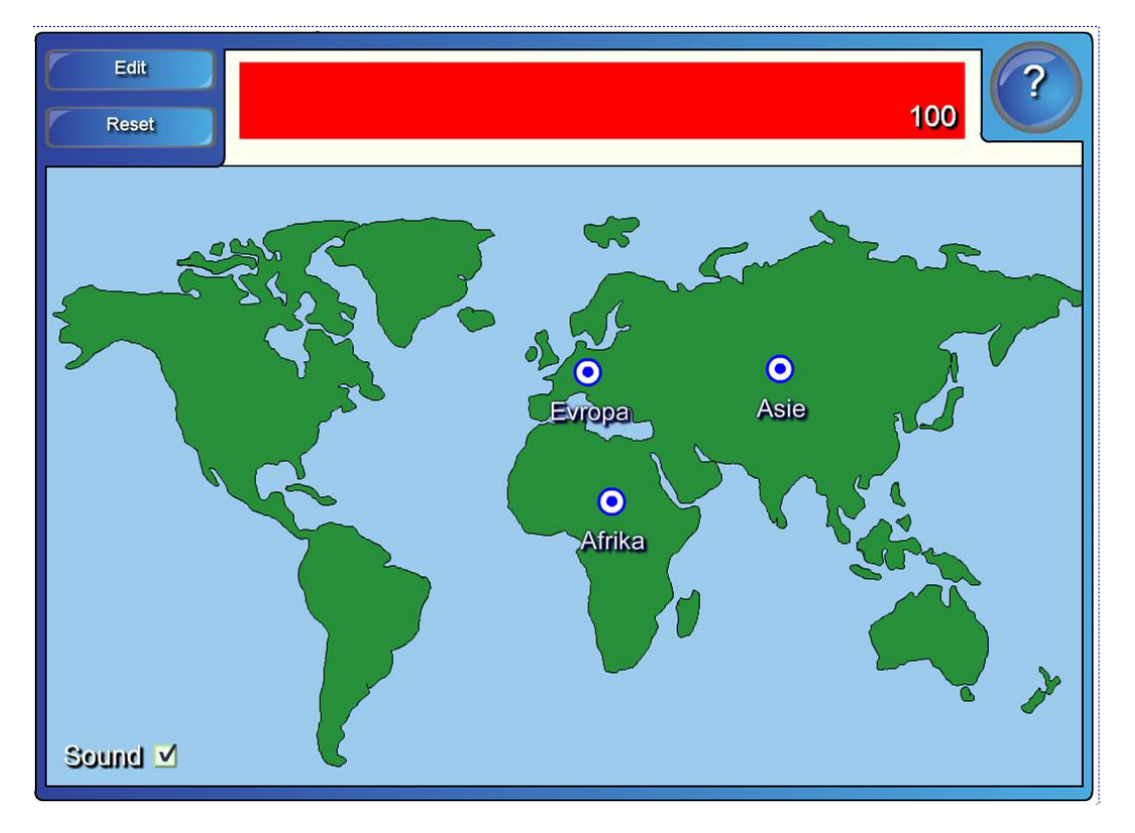

#### *Obr. 13: Aktivita Hot Spots*

Aktivita Image Arange nabízí uspořádávání obrázků. Lze ji například využít k uspořádání fotografií prezidentů podle doby, kdy vládli.

Aktivita Image Select se hodí k pojmenovávání objektů na obrázcích. Využití je například vhodné k procvičování zásoby cizího jazyka. Lze použít například obrázky zvířat a jim přidělit anglické názvy. Při spuštění se rychle obrázky vyměňují. Když žák klikne na obrázek, tak se ukáže jeden obrázek a pod obrázkem slova. Žák musí kliknout na správné slovo přiřazené obrázku.

Využití si jistě zaslouží i pexeso – **Pairs**. Může posloužit např. k procvičování slovní zásoby v cizím jazyce, hledání výsledků výpočtů příkladů v matematice. Počet dvojic lze upravovat.

Aktivita **Tiles** překryje obrázek obdélníky. Žáci postupně odkrývají obdélníky a hádají, jaký obrázek se pod nimi skrývá.

Časová osa se skrývá pod aktivitou Time reveal. Nevýhodou aktivity je, že nelze nastavit adekvátní rozdíly v časových úsecích. Osa se rozdělí rovnoměrně na daný počet intervalů.

Aktivity Word biz a Word guess pomáhají doplňovat písmena do slova. V prvním případě se hledá odpověď na otázku. Ve druhém se hledají dle nápovědy správná písmena do slova.

Aktivita Note reveal je velmi jednoduchá a je obdobná zakrývání obrazovky. Na stránce jsou čísla 1 až 5. Každému číslu je přiřazena věta, která se objeví po kliknutí na dané číslo.

Aktivitu Multiple choice je výhodné použít buď na začátku hodiny k zopakování předešlého učiva, nebo na konci učiva k zopakování probraného učiva. Jedná se o otázku, popř. více otázek, u kterých jsou uvedeny 4 odpovědi, z nichž jedna je správná.

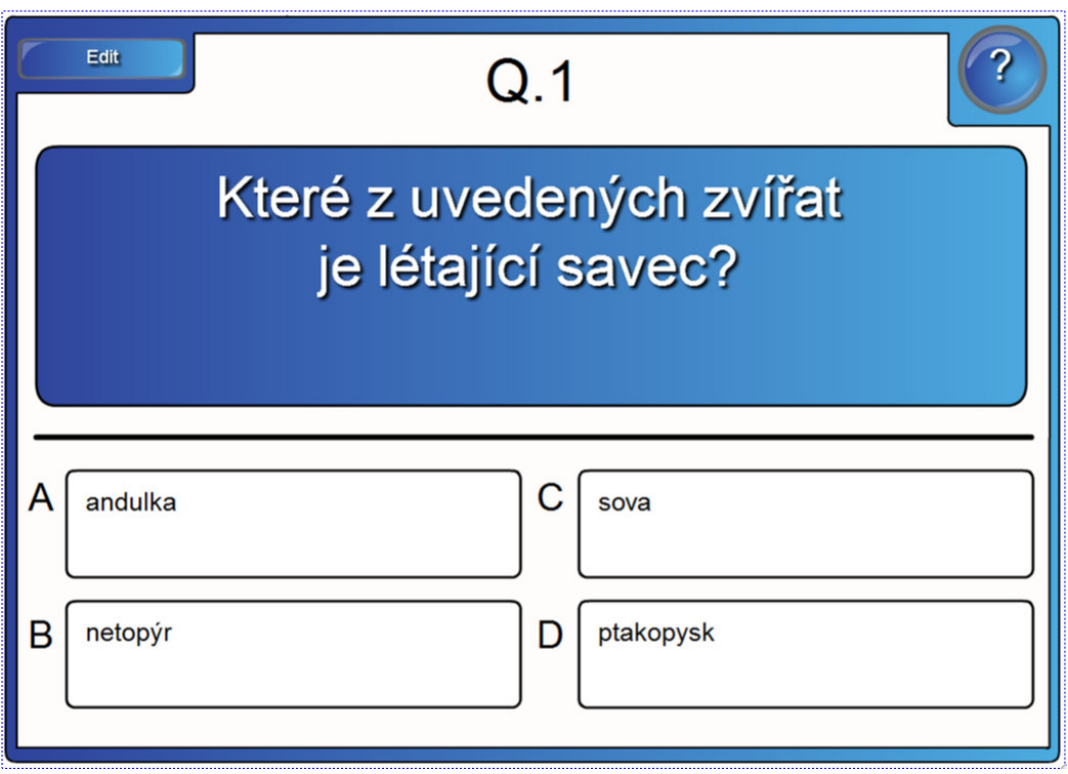

*Obr. 14: Aktivita Multiple choice* 

# <span id="page-11-0"></span>**4 Aplikace InkAware/Smart Ink**

Aplikace InkAware (digitální inkoust), resp. Smart Ink propojuje tabuli s dalšími aplikacemi, jako je Word, Excel, PowerPoint, prohlížeč webových stránek, nebo prohlížeč pdf souborů. Aplikace s InkAware zajišťuje, že vše, co je napsané nebo nakreslené na interaktivní tabuli, bude vloženo do souboru spuštěné aplikace. Smart Ink se nainstaluje automaticky s instalací SW Smart Notebook.

#### <span id="page-11-1"></span>**4.1 Zobrazení seznamu aplikací podporujících Smart Ink**

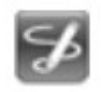

Na hlavním panelu je umístěna položka Ovládací panel.

Ten otevře ovládací panel Smart.

Zde je Konfigurace nástrojů Smart.

A v ní je umístěno nastavení aplikace Smart Ink.

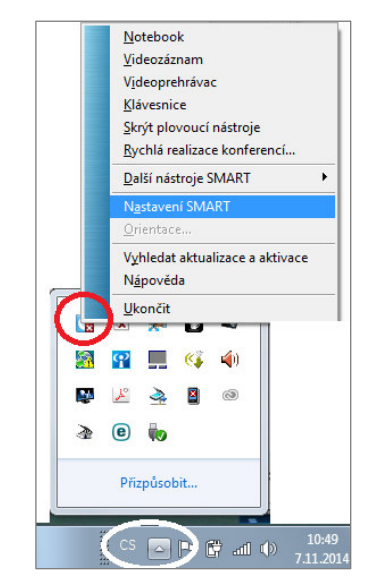

*Obr. 15: Zobrazení seznamu aplikaci InkAware* 

#### <span id="page-11-2"></span>**4.2 Použití Smart Ink**

Je li Smart Ink aktivní, tak v horním rohu otevřené aplikace je panel Smart Ink (od verze Smart Notebook 11). Pomocí něho lze ovládat barvu a sílu pera a nastavit, zda bude rozeznáván napsaný text (viz obr.).

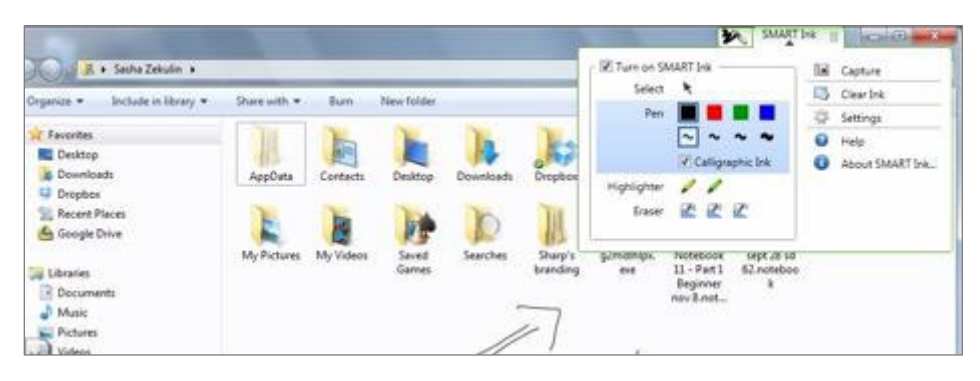

*Obr. 16: Panel nástrojů InkAware* 

Na ploše lze zobrazit **Smart Ink Notes**, což je obdélníková plocha, na kterou lze psát poznámky. S touto plochou se dá manipulovat a dá se nastavovat její průhlednost. Plocha je umístěna v přes otevřené aplikace.

Názorné video o použití Smart Ink lze shlédnout na youtube: https://www.youtube.com/watch?v=OnAYO7YURho

### <span id="page-12-0"></span>**5 Modul Matematika**

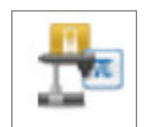

Nástroje Smart Notebook umožňují přístup k dalším volitelným modulům. Jedná se o moduly Smart Notebook Math Tools, Smart Notebook 3D, Smart Document Camera (rozšířená realita) a aplikace pro hodnocení Smart Response.

Modul Matematika není součástí softwaru Smart Notebook. Jedná se o placený nadstavbový modul. Po jeho instalaci je ve Smart Notebooku dostupný nový panel nástrojů Matematika. Kromě nového panelu nástrojů se značně rozšíří nástroje každého objektu.

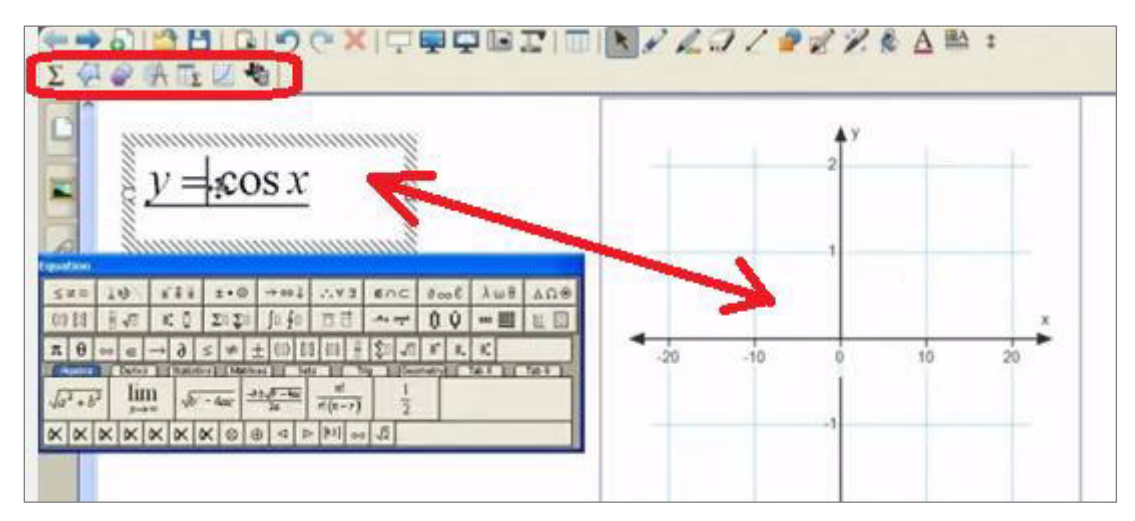

*Obr. 17: Ukázka propojení zápisu funkce s jejím grafem* 

Modul umožňuje zapisovat rovnice (ikona Sigma na panelu nástrojů Matematika). Rovnice lze psát na klávesnici, popřípadě je napsat perem a poté je Smart Notebook rozezná.

K zápisu funkce modul Matematika automaticky doplňuje graf této funkce.

Dalším nástrojem jsou geometrické tvary. Geometrický tvar lze upravovat tažením za jeho rohy. Do geometrického tvaru lze automaticky doplnit úhly.

Zapsaný matematický výraz umí modul Matematika automaticky spočítat (volba Math Activities v nástrojích výrazu).

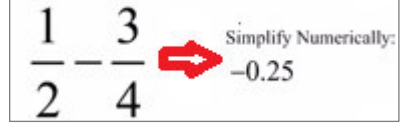

 $\pi(2)$  $\overline{\mathbf{3}}$ Clone  $Cb40$ o. Chief  $Cb4c$ Copy Delete bel Math Actions Locking Flip Order Infinite Cloner Link. Sound. **Properties** 

*Oďr. ϭϴ: Ŷástroje oďjektu*

*Obr. 19: automatické vyhodnocení výrazu* 

Obdobně lze řešit i dvě rovnice pro dvě neznámé, popřípadě v zápisu funkce průsečík s osou y, nebo extrémy funkce.

Přehledné dvanáctiminutové video je dostupné na youtube: https://www.youtube.com/watch?v=rxae52yL4rs

# <span id="page-13-0"></span>**6 Smart Response**

Smart Response je systémem 16 nebo 32 kusů hlasovacích přístrojů, snímačem připojeného k počítači, přepravní taškou a CD se softwarem (viz obrázek). Pomocí Smart Response je efektivně a okamžitě vyhodnocen "desetiminutový test", nebo je možné pomocí tohoto zařízení na konci hodiny zjistit, zda si žáci zapamatovali to nejdůležitější z probrané látky. Rozhodně ale nemůže nahradit ústní zkoušení nebo hloubkové prozkoušení (čtvrtletní písemná práce).

Hlasovací přístroj má 21 tlačítko, tlačítko Ano/Ne, Enter a 3řádkový textový displej. Žák může procházet otázky a zjišťovat, zda byla odpověď odeslaná. Na displeji je také indikátor nabití baterie. Hlasovací zařízení je napájeno 2 bateriemi AA. Výsledky se mohou zobrazit přímo ve Smart Notebooku, nebo je možné je exportovat do Excelu. Data jsou do snímače přenášená radiově a dosah

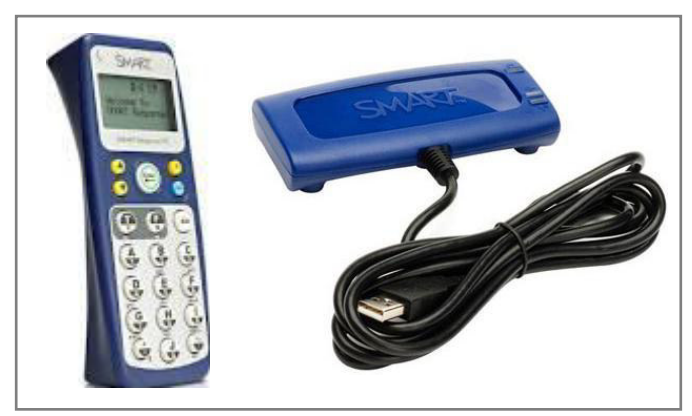

je až 30 metrů.

*Obr. 20: Smart Response (Education Solutions, 2014)* 

Před prvním použitím je nezbytné provést některé kroky. Jedná se především o:

- založení třídy,
- · vložení žáků do třídy,
- přiřazení žáka k ID konkrétního hlasovacího přístroje,
- připravení tesových otázek ve Smart Notebooku.

#### <span id="page-13-1"></span>**6.1 ZaložeŶí třídy a vložeŶí žáků do třídy**

Je-li nainstalovaný SW z CD Smart Response, jsou dostupné Response Setup Tools na hlavním panelu Zobrazit skryté ikony. Třída se zakládá v Gradebook Information

Nejdříve si učitel založí svůj Gradebook, který si uloží na harddisk. Zde si pak zakládá třídy <sup>danadas</sup>

| $\qquad \qquad \Box$<br>ø<br><b>Import</b><br>A30<br>LUBBER | <b>Notebook Vigual Reference</b> |            |           |              |         | ۰<br>Privacy: Utr |
|-------------------------------------------------------------|----------------------------------|------------|-----------|--------------|---------|-------------------|
| <b>Common States of Education</b><br>Gradebook              |                                  |            |           |              |         |                   |
| Homercom.<br>Ananymous Mode<br>Add a Class                  | Student ID<br><b>Status</b><br>o | Clicker (D | Lost Name | . First Name | Average |                   |
| Reports                                                     |                                  |            |           |              |         |                   |

Obr. 21: Vkládání žáků do třídy

**Žáci se vkládají do třídy** na druhé záložce. V každém řádku je zaznamenán údaj o jednom žákovi. Žáci jdou postupně přidávat, upravovat a také mazat. Když jsou žáci vloženi do třídy, na první záložce je nezbytné kliknout na **Start Class**.

#### <span id="page-14-0"></span>**6.2 Přiřazení žáka k hlasovacímu zařízení**

Nejdříve je třeba **připojit snímač k počítači** prostřednictvím USB a poté zapnout hlasovací zařízení. Kliknutím na **Scan & Pick** se přístroj přihlásí a připojí do třídy. Pokud se na displeji třída nezobrazí, tak ji lze vyhledat pomocí Find a class.

Poté je třeba pomocí Clicker ID přiřadit hlasovací zařízení správným žákům. U mladších, nebo rozjívených žáků je lepší, když toto přiřazení provede učitel a žákům už jsou přidělena zařízení s přiřazeným ID.

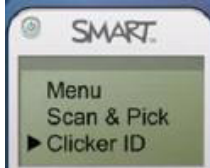

*Oďr. ϮϮ: Displej přístroje*

#### <span id="page-14-1"></span>**6.3 Tvorba testu**

Když je založená třída, do třídy jsou vloženi žáci a každému žákovi je přidělený konkrétní hlasovací přístroj, zbývá jen vytvořit test.

Didaktický test je typem zkoušky, jehož cílem je zjistit znalosti a dovednosti žáků. Test by měl být objektivní, přesný, spolehlivý, platný a měl by mít rozlišovací schopnost. Test by měl být objektivně vyhodnocovaný pomocí standardu, čímž je umožněné srovnávání výsledků jednotlivých žáků. Učitel by měl zaručit, že výsledky test nebudou využity proti žákovi. V elektronickém testování jsou lépe využitelné uzavřené testové úlohy, i když je tu možnost otevřených testových úloh. Otevřená otázka, ve které žák píše odpověď je ve Smart response dostupná, má ale své nevýhody: nelze ji automaticky vyhodnotit a také žák složitě naťukává odpověď.

#### Mezi uzavřené testové otázky patří:

- $\bullet$  ano/ne,
- 1 : N, kdy je správná právě jedna odpověď z několika,
- M : N, kdy může být správných více odpovědí z několika,
- řazení dle určitého pravidla,
- přiřazení dvojic k sobě dle pravidla.

Test lze importovat například z Wordu, lepší je test vytvořit přímo ve Smart Notebooku. V response Setup Tools u dané třídy je možnost vytvořit test ve Smart Notebooku (Create Test...). Otevře se Smart Notebook, kde je záložka Smart Response.

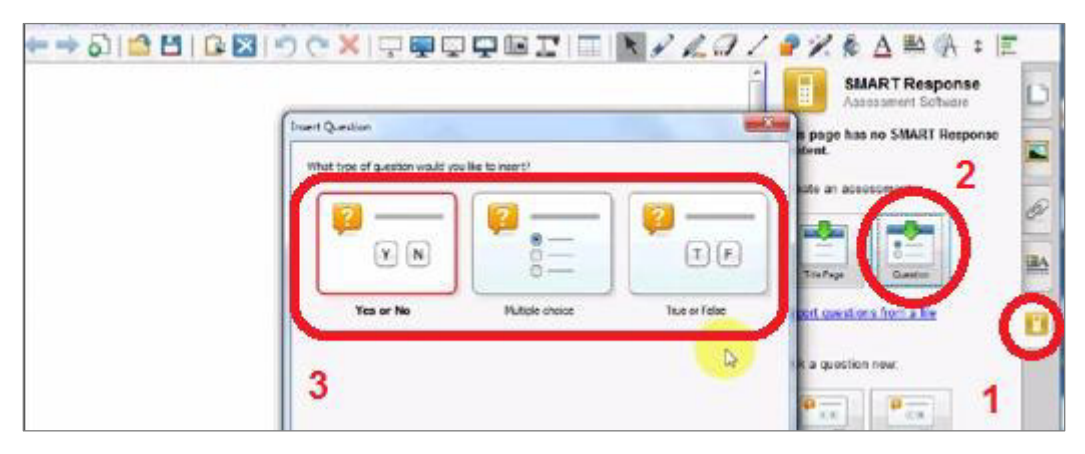

*Obr. 23: Tvorba testu ve Smart Notebooku* 

V prvním kroku se vybere typ otázky (viz předchozí obr.), poté se zadá otázka, možné varianty odpovědí a vyznačí se správná odpověď. Tímto způsobem se vytvoří všechny otázky v testu.

#### <span id="page-15-0"></span>**6.4 Testování**

Prvním krokem je rozdání přístrojů žákům ve třídě tak, aby ID přístrojů odpovídala zaznamenaným ID v Gradebook Information. Žáci musí zařízení spustit a přihlásit se ke třídě. Učitel v Gradebook vidí, zda se už přihlásili všichni žáci.

Poté je možné spustit test po jednotlivých otázkách. Test se spouští přímo ve Smart Notebooku kliknutím na Start Assesment Now. Možnost odpovědět na otázku se zadává přímo ve Smart Notebooku u každé otázky zvlášť (Start this question) a také se ukončuje možnost odpovědi na otázku (Stop this Question).

Během otevření otázky k odpovědím lze sledovat, kteří žáci už odpověděli. Jakmile odpovědí všichni žáci, lze se podívat na graf zobrazující odpovědi.

Velmi pěkné a názorné video ukazující práci se Smart response je na youtube: https://www.youtube.com/watch?v=wNcZMTSjN8I

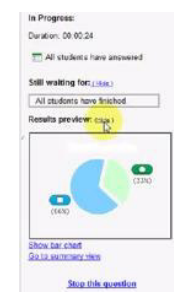

*Oďr. Ϯ4: Graf odpoǀědí*

# <span id="page-15-1"></span>**7 Závěr**

Interaktivní tabule může být beze sporu účinným pomocníkem ve vyučovacím procesu. Nejvíce přínosná může být na 1. stupni základní školy, své místo si ale našla i na 2. stupni základní školy, na středních školách, dokonce i na univerzitách.

Výhody jsou především následující:

- žáky lze snadněji a aktivněji zapojit do výuky a udržet jejich pozornost,
- učivo lze lépe vizualizovat, je možné využívat animace, přesouvat objekty, uplatňuje se zásada názornosti.
- text psaný přímo ve výuce lze snadno uložit a sdílet prostřednictvím Internetu,
- vytvořené materiály lze využívat opakovaně (výhoda při paralelní výuce), případně je lze snadno upravit.

Na úplný závěr je třeba upozornit i na nevýhody, čí rizika:

- snadno lze sklouznout k encyklopedismu,
- vyučující se zaměřuje na formu a ne na obsah,
- náročnost tvorby výukových materiálů,
- využívání interaktivní tabule může svádět k potlačování demonstrace reálných pokusů,
- žáci se neučí pracovat s tištěnou knihou,
- může být potlačován rozvoj abstraktního myšlení žáků,
- zničení tabule neopatrnými žáky finanční ztráta.

Masivní nástup využívání ICT ve výuce lze v České republice sledovat s projektem MŠMT Internet do škol přibližně od roku 2000. Nyní probíhá projekt MŠMT Tablety do škol, mezi tím si učitelé prošli projekty na tvorbu digitálních učebních materiálů.

S tímto vývojem můžeme být nadšeni, popřípadě jej můžeme naopak odmítat, ale slovy klasika: to je však to jediné, co s tím můžeme dělat. Zdravý selský rozum je staletími ověřený a jeho používání platí i za této situace…

### <span id="page-16-0"></span>**8 Použité zdroje**

BERAN, V. A KOL. Aktualizovaný typografický manuál. 4. vydání, 184 s. Praha : Kafka Design, 2005.

- *Education solutions (on-line). Calgary : SMATR Technologies. [cit. 2014-11-09]. Dostupné na:* http://smartech.com/solutions/Education+Solutions/SMART+response.
- *Smart hardware* (on-line). Praha : AV Media [cit. 2014-11-05]. Dostupné na: http://www.avemedia.cz.
- *Smart Notebook 11 uživatelská příručka* (on-line). Calgary : SMATR Technologies. [cit. 2014-11-07]. Dostupné na: http://smartech.com/support.
- Zákon č. 121/2000 Sb., o právu autorském, o právech souvisejících s právem autorským a o změně některých zákonů (on-line). Praha: MV ČR [cit. 2014-11-07]. Dostupné na: http://portal.gov.cz/ app/zakony/zakon.jsp?page=0&nr=121~2F2000&rpp=15#seznam.